# mymobilemoney

### **Quick Reference Guide**

### **Getting Set Up**

Visit iTunes or Google Play and search for "**My Mobile Money Access**." Download the app to your phone. Then follow these simple steps:

- Open the app and have your debit card handy
- Click the "Sign Up Free" button
- You will be prompted to enter your card number
- On the next screen enter your name, your CVV (the three digit security code on the back of your card) and your card expiration date to verify your identity
- After you accept the app Terms and Conditions and the Privacy Policy, you will be asked for your email address, user name and password. You may choose to use your email address as your user name. You will also need to enter your full name.

Card Verification Next

Enter your card number to begin registration.

Card Number

The card number is used to verify service eligibility. Upon verification of card number, you will be asked to provide additional information to verify your identity.

And that's it - you're ready to use My Mobile Money Access!

### **Setting Alerts**

If you want to receive alerts for certain transactions on your mobile device, choose the card you wish to set alerts for and then select **Alert Preferences**. If you want to alert on all transactions, click the "Send alerts for" drop down and select All Transactions.

To set specific alerts, such as alerting for all online purchases, follow these quick steps. Change Alert Preferences to **Preferred Transactions**. Then choose the type(s) of alerts you wish to set. In this case, select Transaction Types as the alert criteria, and slide the button to Enable Transaction Alerts and then choose eCommerce to alert for all online purchases. Don't forget to Save when you are finished setting alerts.

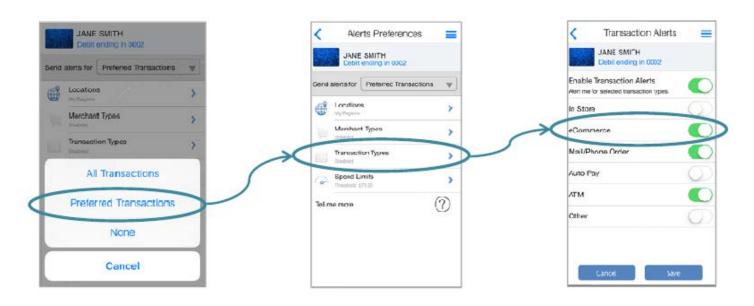

#### My Location and My Region

The My Mobile Money app gives you two options for setting alerts and controls based on the location of the transaction. Although these options give you the flexibility to protect your card while traveling, you may still need to notify your financial institution of travel plans to ensure your card can be used while out of town.

#### My Location

This option is based on the location of your smart phone. You must have location services enabled on your device for this feature to work. To activate, access the Location Alert or Controls and swipe the My Location function on.

- If you select this option for alerts, you will receive an alert when your card is used outside of the zip code where your smart phone is located.
- ➤ If you have enabled the My Location control, all transactions that are attempted outside of the zip code where your phone is located will be denied.

#### My Region

This option allows you to set up to three regions where your card may be used. Simply slide the My Regions switch on and click the plus sign beneath it to add a region. You can enter in a zip code or use the map to zoom into a region. Give your region a title and hit save.

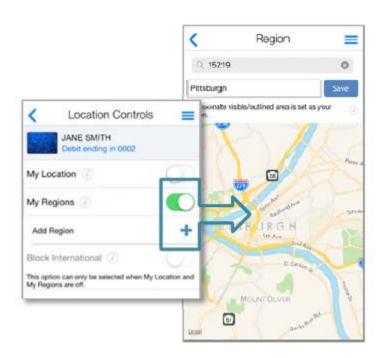

# **Shared Card Management and Delegating Access**

A card can be shared between multiple users. This situation occurs when multiple users register or add the same card for management. As a primary user, you can delegate your card to another dependent user. With full access, the delegated user has full control and alert capabilities for the card. With restricted access, the delegated user has only subset of the control and alert capabilities for the card.

For a shared card, if multiple users select **My Location** for location-based control, then the app tracks the location of the user who chooses **My Location** last. When one or more users also set the **My Region** control in addition to the **My Location** control, transactions are approved if they fall within the My Regions that are set by the shared card users.

If one user turns the card off, all other users see the card status as off in their app. An alert is sent to other shared card users whenever a user changes control policies for the card. While control policies are shared, each user can set up their own separate alert preferences. One exception is that all users receive alerts for denied transactions.

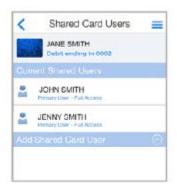

### **Account Management**

Need to keep tabs on the funds in your account? Simply tap on the account you want to view and then select an action, like Recent Transactions to view details of the last few transactions you made.

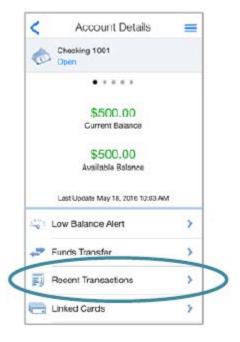

# Need help?

Find Help by tapping the three lines in the upper right corner to display the app Menu. Select Legal & Help and then Help again. This will show information helpful for the app page you are viewing.

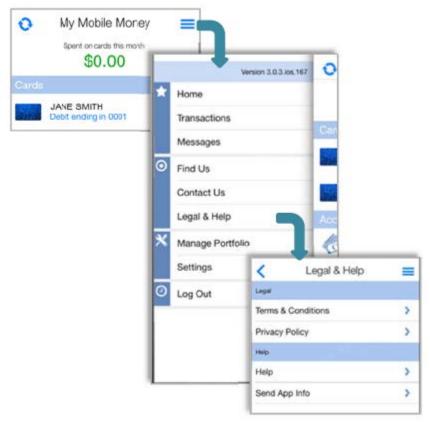

### **Forgotten Passwords**

If you forget your password, tap the Login button. Then choose Forgot Password. Enter your username and click OK. You will be emailed a password reset token to the email associated with your username.

Once you receive the email, revisit this Forgot Password screen and check the box that says "I have the security token" and enter in your token in the field that appears. You will then be able to reset your password. Remember: your password reset token is only valid for a few minutes, so use it right away!

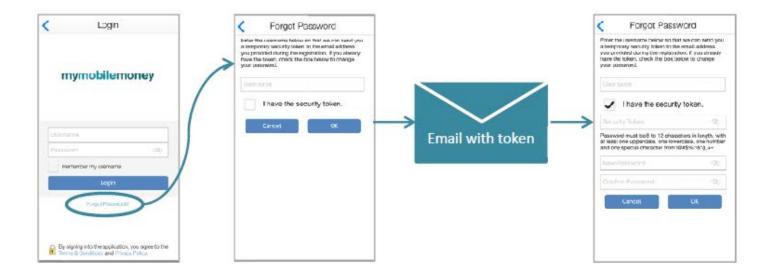